## Marche à suivre la mise en ligne des vidéos

## Vimeo

Tout d'abord, il faut se créer un compte. Ensuite, pour mettre en ligne une vidéo, cliquez sur « Nouvelle vidéo » en haut à gauche [ou en haut à droite] de votre page d'accueil, puis sur « mettre en ligne » :

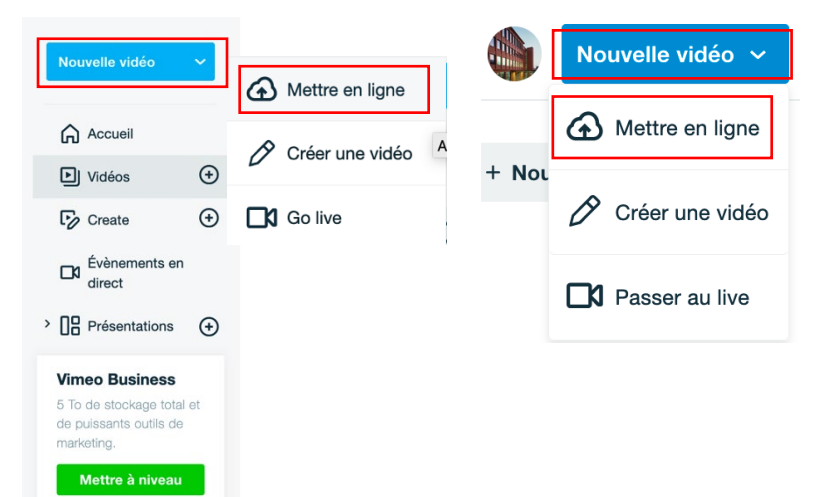

 $\mathbf{r}$  and  $\mathbf{r}$ 

Une fois qu'elle est en ligne, cliquez sur votre vidéo et vous vous trouverez sur une page comme celle-ci :

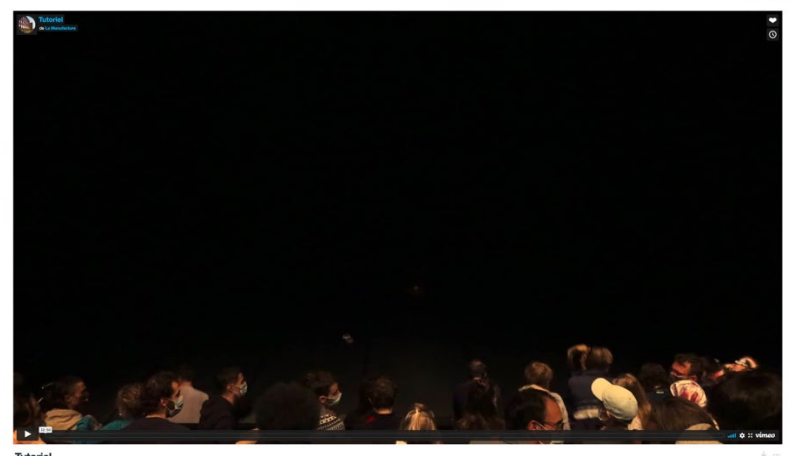

La dernière étape est la suivante : cliquez sur « Confidentialité » et cochez la case « Privé ». Ainsi, seules les personnes possédant le lien pourront la visionner.

Finalement, copiez le lien de la vidéo et collez-le dans le champ dédié du google Form.

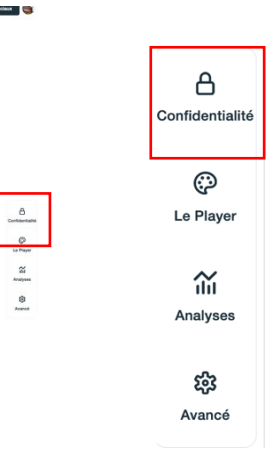

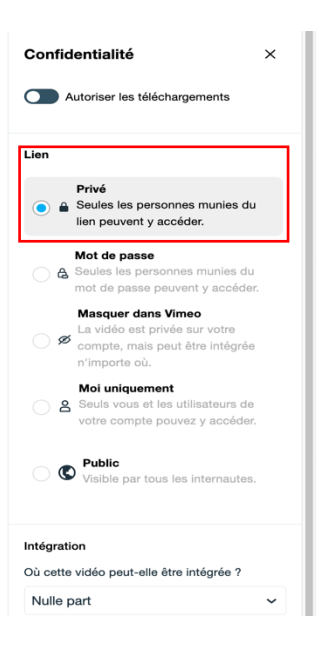

## EX. 噩  $\overline{D}$ Gérer votre compte Google Votre chaîne Achats et abonnements 盘 YouTube Studio Changer de compte  $\boxed{3}$  Se déconnecter

**GÉRER LES VIDÉOS** 

## Désormais, en haut à droite de votre écran devrait se trouver un onglet « Gérer les vidéos », cliquez dessus.

Youtube

« Votre chaîne ».

 $Q$ **DISCUSSION** À PROPOS

PERSONNALISER LA CHAÎNE

Toujours dans le coin à droite, il y aura maintenant un onglet « Créer ». Cela vous permettra d'importer vos vidéos.

Comme pour Vimeo, il est indispensable d'avoir un compte. Ensuite, il vous cliquez sur l'onglet rond en haut à droite de votre page d'accueil puis cliquez sur

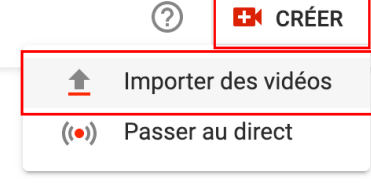

ll vous sera alors demandé de paramétrer votre vidéo en suivant quatre étapes : Détails, Éléments vidéo, Vérification et Visibilité. **Dans** 

« Visibilité », cochez la case « Non répertoriée ». Ainsi, seules les personnes possédant le lien pourront la visionner.

Finalement, copier le lien de la vidéo et collez-le dans le champ dédié du google Form.

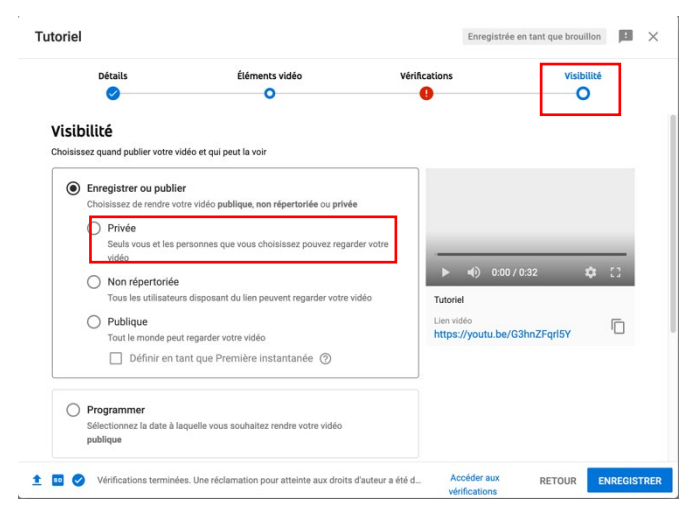